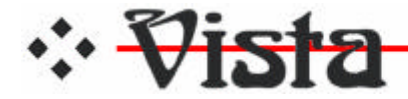

# **VISTA KVM-SERIES**

# **INSTALLATION AND OPERATIONS MANUAL**

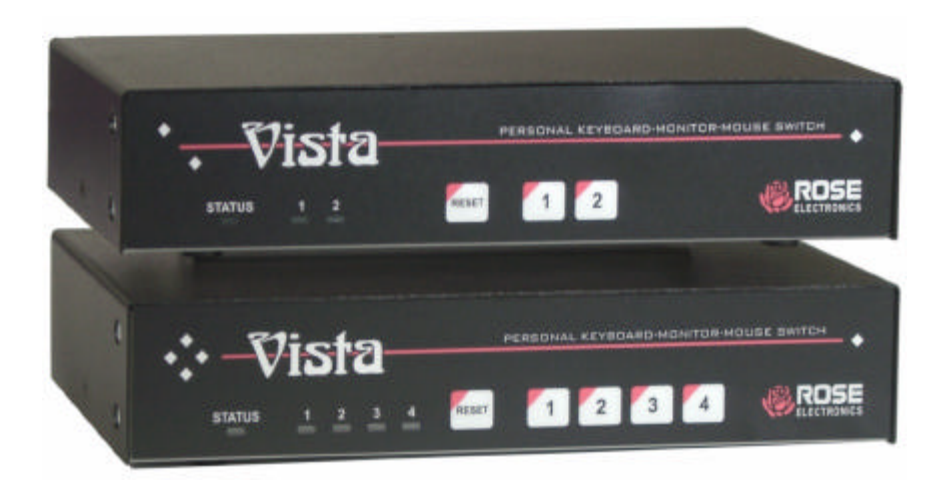

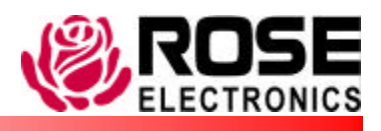

10707 Stancliff Road Phone: (281) 933-7673 Houston, Texas 77099 WWW.ROSE.COM Download from Www.Somanuals.com. All Manuals Search And Download.

## **LIMITED WARRANTY**

Rose Electronics warrants the Vista™ to be in good working order for one year from the date of purchase from Rose Electronics or an authorized dealer. Should this product fail to be in good working order at any time during this one-year warranty period, Rose Electronics will, at its option, repair or replace the Unit as set forth below. Repair parts and replacement units will be either reconditioned or new. All replaced parts become the property of Rose Electronics. This limited warranty is valid only if repairs are performed by Rose Electronics or a Rose qualified service technician. This limited warranty is void if repairs are not performed by Rose Electronics or a Rose qualified service technician. This limited warranty does not include service to repair damage to the Unit resulting from accident, disaster, abuse, or unauthorized modification of the Unit, including static discharge and power surges.

Limited Warranty service may be obtained by delivering this unit during the one-year warranty period to Rose Electronics or an authorized repair center providing a proof of purchase date. If this Unit is delivered by mail, you agree to insure the Unit or assume the risk of loss or damage in transit, to prepay shipping charges to the warranty service location, and to use the original shipping container or its equivalent. You must call for a return authorization number first. Under no circumstances will a unit be accepted without a return authorization number. Contact an authorized repair center or Rose Electronics for further information.

ALL EXPRESS AND IMPLIED WARRANTIES FOR THIS PRODUCT INCLUDING THE WARRANTIES OF MERCHANTABILITY AND FITNESS FOR A PARTICULAR PURPOSE, ARE LIMITED IN DURATION TO A PERIOD OF ONE YEAR FROM THE DATE OF PURCHASE, AND NO WARRANTIES, WHETHER EXPRESS OR IMPLIED, WILL APPLY AFTER THIS PERIOD. SOME STATES DO NOT ALLOW LIMITATIONS ON HOW LONG AN IMPLIED WARRANTY LASTS, SO THE ABOVE LIMITATION MAY NOT APPLY TO YOU.

IF THIS PRODUCT IS NOT IN GOOD WORKING ORDER AS WARRANTIED ABOVE, YOUR SOLE REMEDY SHALL BE REPLACEMENT OR REPAIR AS PROVIDED ABOVE. IN NO EVENT WILL ROSE ELECTRONICS BE LIABLE TO YOU FOR ANY DAMAGES INCLUDING ANY LOST PROFITS, LOST SAVINGS OR OTHER INCIDENTAL OR CONSEQUENTIAL DAMAGES ARISING OUT OF THE USE OF OR THE INABILITY TO USE SUCH PRODUCT, EVEN IF ROSE ELECTRONICS OR AN AUTHORIZED DEALER HAS BEEN ADVISED OF THE POSSIBILITY OF SUCH DAMAGES, OR FOR ANY CLAIM BY ANY OTHER PARTY.

SOME STATES DO NOT ALLOW THE EXCLUSION OR LIMITATION OF INCIDENTAL OR CONSEQUENTIAL DAMAGES FOR CONSUMER PRODUCTS, SO THE ABOVE MAY NOT APPLY TO YOU. THIS WARRANTY GIVES YOU SPECIFIC LEGAL RIGHTS AND YOU MAY ALSO HAVE OTHER RIGHTS, WHICH MAY VARY FROM STATE TO STATE.

NOTE: This equipment has been tested and found to comply with the limits for a Class A digital device, pursuant to Part 15 of the FCC Rules. These limits are designed to provide reasonable protection against harmful interference when the equipment is operated in a commercial environment. This equipment generates, uses, and can radiate radio frequency energy and, if not installed and used in accordance with the instruction manual, may cause harmful interference to radio communications. Operation of this equipment in a residential area is likely to cause harmful interference in which case the user will be required to correct the interference at his own expense.

IBM, AT, and PS/2 are trademarks of International Business Machines Corp. Microsoft and Microsoft Windows are registered trademarks of Microsoft Corp. Any other trademarks mentioned in this manual are acknowledged to be the property of the trademark owner.

Copyright © Rose Electronics 1990-2001. All rights reserved. No part of this manual may be reproduced, stored in a retrieval system, or transcribed in any form or any means, electronic or mechanical, including photocopying and recording, without the prior written permission of Rose Electronics.

Rose Electronics Part # MAN-V8 Printed In the United States of America - Revision 2.0 Download from Www.Somanuals.com. All Manuals Search And Download.

#### **FEDERAL COMMUNICATIONS COMMISSION AND INDUSTRY CANADA RADIO-FREQUENCY INTERFERENCE STATEMENTS**

This equipment generates, uses and can radiate radio frequency energy and if not installed and used properly, that is in strict accordance with the manufacturer's instructions may cause interference to radio communication. It has been tested and found to comply with the limits for a Class B digital device in accordance with the specifications of Part 15 of FCC rules, which are designed to provide reasonable protection against such interference when the equipment is operated in a commercial environment. Operation of this equipment in a residential area is likely to cause interference, in which case the user at his own expense will be required to take whatever measures may be necessary to correct the interference.

Changes or modifications not expressly approved by the party responsible for compliance could void the user's authority to operate the equipment. This digital apparatus does not exceed the Class A limits for radio noise emission from digital apparatus set out in the Radio Interference Regulation of Industry Canada.

Le présent appareil numérique n'émet pas de bruits radioélectriques dépassant les limites applicables aux appareils numériques de la classe A prescrites dans le Règlement sur le brouillage radioélectrique publié par Industrie Canada.

#### **EUROPEAN UNION DECLARATION OF CONFORMITY**

This equipment complies with the requirements of the European EMC directive 89/336/EEC in respect of EN55022 (Class B), EN50082-1 and EN60555-2 standards and the Low Voltage Directive.

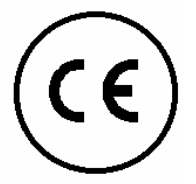

## **TABLE OF CONTENTS**

## **Contents**

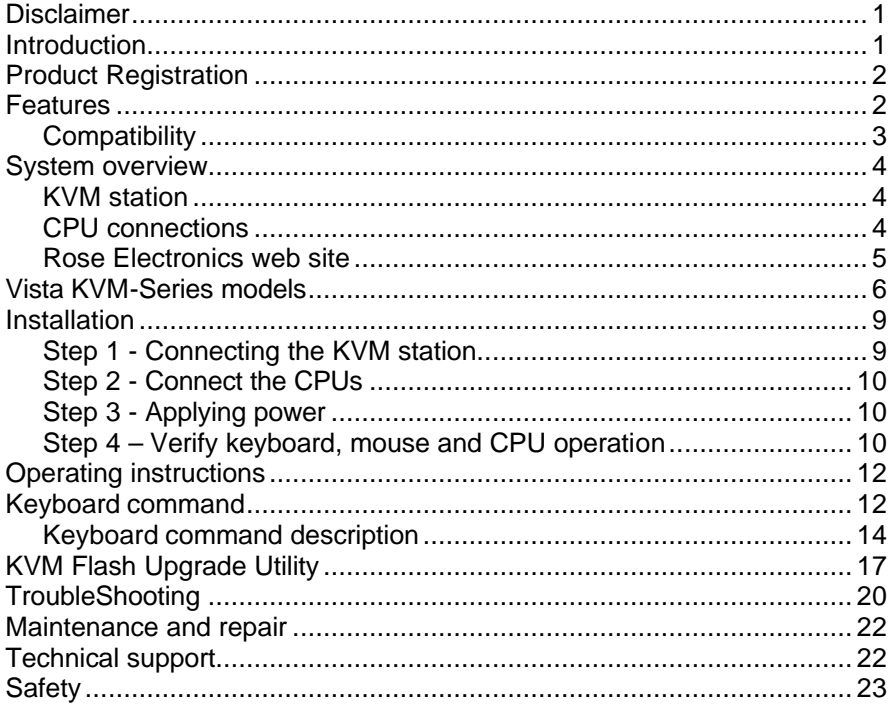

## **Tables**

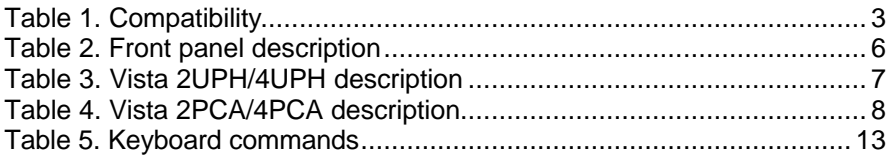

#### **Figures**

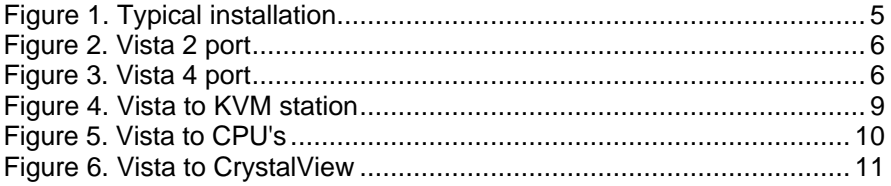

## **Appendix**

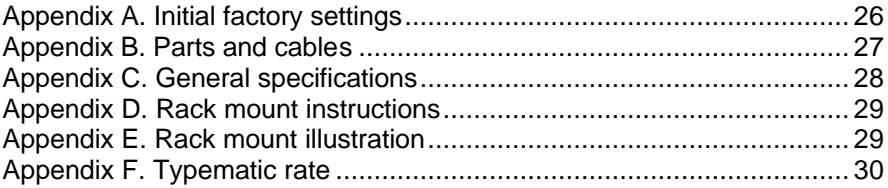

Download from Www.Somanuals.com. All Manuals Search And Download.

## **INTRODUCTION**

#### **Disclaimer**

While every precaution has been taken in the preparation of this manual, the manufacturer assumes no responsibility for errors or omissions. Neither does the manufacturer assume any liability for damages resulting from the use of the information contained herein. The manufacturer reserves the right to change the specifications, functions, or circuitry of the product without notice.

The manufacturer cannot accept liability for damages due to misuse of the product or other circumstances outside the manufacturer's control. The manufacturer will not be responsible for any loss, damage, or injury arising directly or indirectly from the use of this product.

#### **Introduction**

Thank you for choosing the Rose Electronics<sup>®</sup> Vista™ Personal KVM switch. The Vista switch is the result of Rose Electronics commitment to providing state-of-the-art switching solutions for today's demanding work place. The Vista switch has proven to be a valuable investment for users that have a need to access multiple CPUs from a single KVM station.

A **K**eyboard, **V**ideo monitor and **M**ouse are referred to throughout this manual as a **KVM** station.

Please refer to the safety section first before proceeding with any installation or configuration of the Vista switch.

The Vista KVM-series switch is available in four models. The 2-port and 4 port models are available with DB25 connectors or PC connectors.

For the Vista models with DB25 connectors, it is recommended that Rose Electronics cable part number CAB-ZX0606C*nnn* or CAB-CX0606C*nnn* (DB25 to HD15/PS2/PS2) CPU Cable be used.

For the models with PC connectors, it is recommended that Rose Electronics cable part number CAB-CXV66MM*nnn or* CAB-ZX66MM*nnn* (VGA/PS/2 keyboard/PS/2 mouse cable) be used.

The Vista switch can simplify your job by helping you organize your multiple computer applications. Because the Vista switch lets you use a single keyboard, video monitor, and mouse to access several computers, you can significantly reduce your equipment overhead and end keyboard and monitor clutter.

#### **Product Registration**

Take advantage of the following when you register your Rose Electronics products online at **www.rose.com/htm/warranty.htm:**

- ß Rose Standard Warranty *Plus...*
- **Free Lifetime Firmware Updates**
- **Free Lifetime Technical Support**
- **30 Day Money Back Guarantee**
- **Priority "First-in-Line" Status for Tech Support**

#### **Features**

- **EXECT** Available with DB25 or PC (keyboard, video monitor, mouse) CPU connectors
- **EXECCESS UP to 2 or 4 computers from one KVM station**
- **Select a computer from the front panel or simple keyboard commands**
- **Power is obtained from the attached CPUs, eliminating the need for an** external power source. An external power adapter can be used if using a wireless keyboard and mouse
- **Front panel LEDs show status and selected CPU port**
- Keyboard, video monitor, and mouse plug directly into the unit
- Scan mode automatically sequences through CPUs at adjustable rate
- **Non-volatile memory stores configuration settings**
- **Full emulation of keyboard and mouse, allowing computers to be** booted at any time
- **Supports PS/2 mouse, wheel mouse, and serial mouse**
- **Keyboard Num Lock, Caps Lock, and Scroll Lock states automatically** saved and restored when switching among CPUs
- ß Keyboard mode is automatically detected for simultaneous support of PCs, Unix computers, and IBM mode 1 computers
- Reset button reinitializes all ports
- Keyboard lockout function <Ctrl L>
- Low cost and easy to use
- **Heavy-duty steel, fully shielded chassis**
- Rackmount option for 19", 23", or 24" racks (1 rack unit high, 1.75")
- **Saves space, reduces equipment and power costs, and eliminates** clutter
- ß Unlimited technical support
- Made in USA

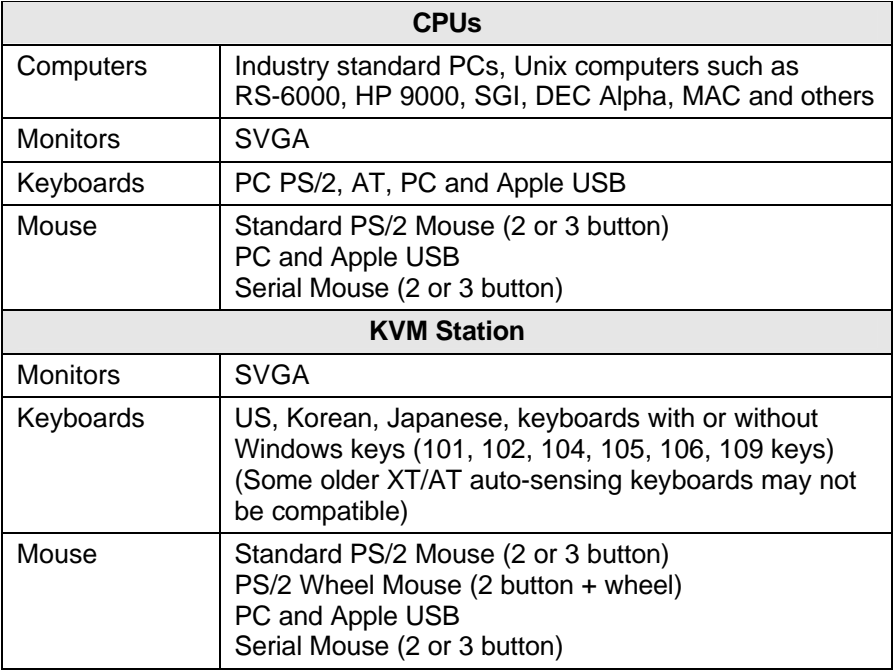

Table 1. Compatibility

#### **Package contents**

#### **The package contents consist of the following:**

- The Vista Unit
- Power adapter (Optional)
- **Installation and operations manual**

CPU cables are usually ordered separately. If the package contents are not correct, contact Rose Electronics or your reseller so the problem can be quickly resolved.

## **OVERVIEW**

#### **System overview**

The Vista KVM-series switch is designed to provide seamless, trouble-free switching from a single KVM station to any connected CPU. You can switch to the connected computers by simple keyboard commands or using the front panel buttons.

Figure 1 shows a typical configuration using the Vista 4 port switch with DB25 connectors. Up to 4 CPUs can be connected to the Vista 4 port switch and accessed from a single KVM station.

#### **KVM station**

A KVM station, consisting of a keyboard, video monitor and mouse, connects directly to the Vista switches' KVM connectors. The KVM station can switch its keyboard, video monitor and mouse to any of the connected CPUs and fully control that CPU if authorized. Files and folders can be managed, applications can be executed, upgrades can be performed and general maintenance done from the KVM station.

The keyboard, video monitor and mouse used for the KVM station should be compatible with all of the CPU that will be connected. The KVM stations mouse must be a PS/2 mouse. The Vista switch will translate PS/2 mouse movements and present it in serial form to computers that use a serial mouse The KVM connectors on the Vista switch are HD15F for the video monitor and MiniDin-6F for the keyboard and mouse.

#### **CPU connections**

The CPU connectors on the Vista switch depend on the model ordered. The "U" model connectors are DB25F for each CPU. The "PC" model connectors are HD15F (video) and MiniDin-6F (keyboard and mouse) for each CPU. Attached CPUs that use a serial mouse, use adapter ACC-KVM6F9F to connect to the CPUs serial port (do not substitute).

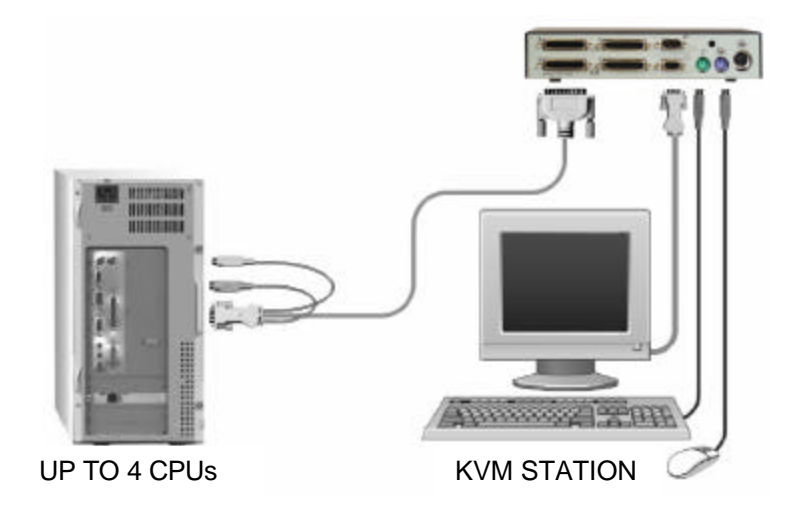

Figure 1. Typical installation

#### **Power connectors**

The optional power connector on the Vista switch is for a supplemental power adapter. Supplemental power may be needed if the cable length from the computers to the Vista switch is long or you are using a wireless keyboard and mouse. If your system only switches video, the power adapter must be used. (Part # ACC-KBPWR-5)

#### **Rose Electronics web site**

Visit our web site at www.rose.com for additional information on the Vista and other products offered by Rose Electronics that are designed for server room and data center applications, classroom environments and many other switching applications.

## **MODELS**

#### **Vista KVM-Series models**

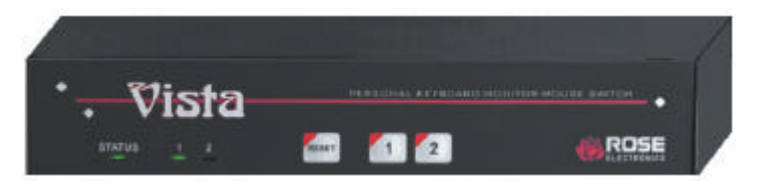

Figure 2. Vista 2 port

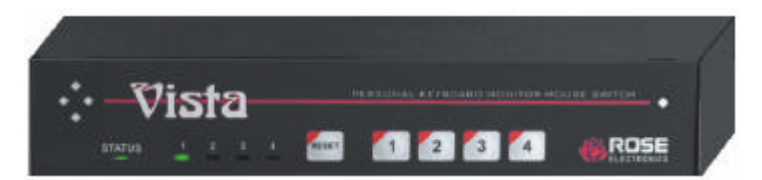

#### Figure 3. Vista 4 port

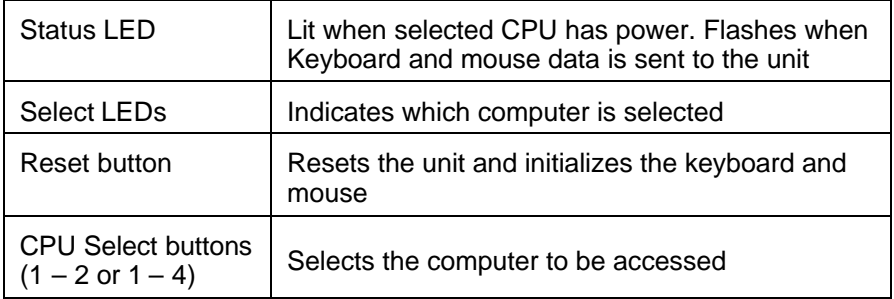

Table 2. Front panel description

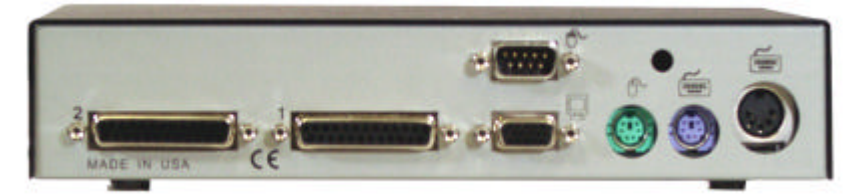

KVM-2UPH rear connectors

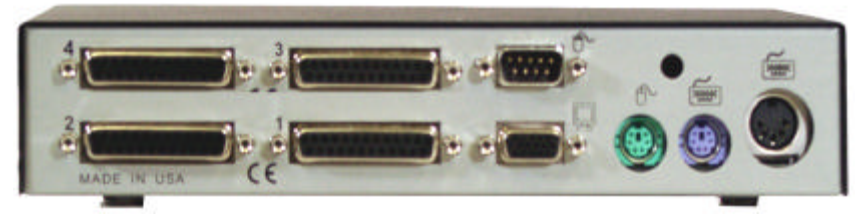

KVM-4UPH rear connectors

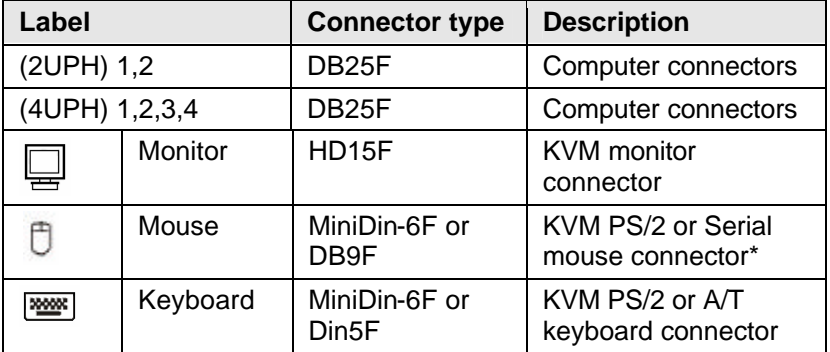

Table 3. Vista 2UPH/4UPH description

\* KVM-2/4UPMH models do not have a serial mouse connector

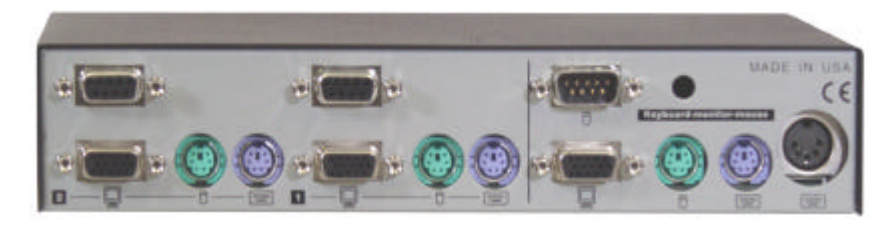

**KVM-2PCA rear connectors**

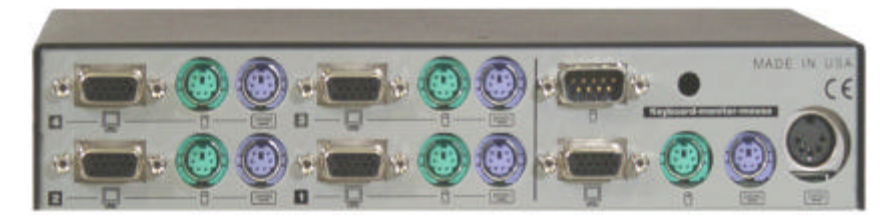

#### **KVM-4PCA rear connectors**

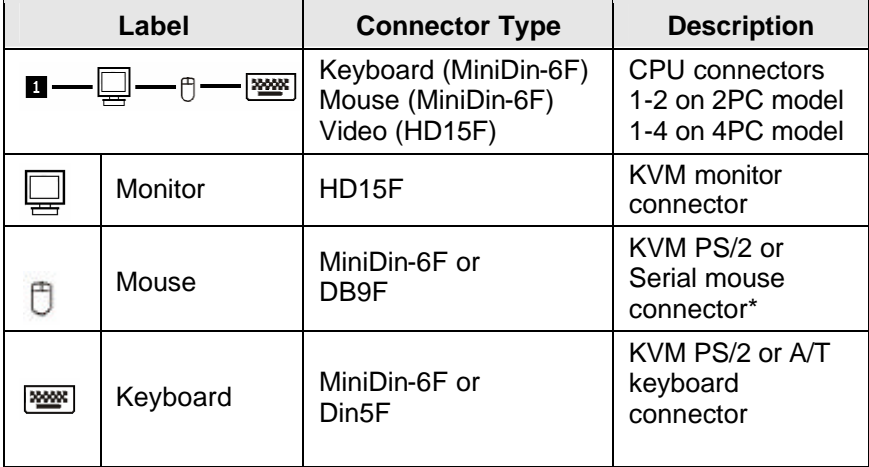

Table 4. Vista 2PCA/4PCA description

\* KVM-2/4UPMH models do not have a serial mouse connector

## **INSTALLATION**

#### **Installation**

Installation of the Vista switch consists of the following steps:

- 1. Connect the KVM station to the Vista switch
- 2. Connect the CPUs to the Vista switch
- 3. Sequentially apply power, boot the CPUs
- 4. Verify keyboard, mouse and CPU operation

It is recommended that the CPUs be powered off.

#### **Step 1 - Connecting the KVM station**

Connect your KVM station's keyboard, video monitor and mouse cables to the corresponding Vista switches' keyboard, video monitor and mouse connectors as shown in Figure 4.

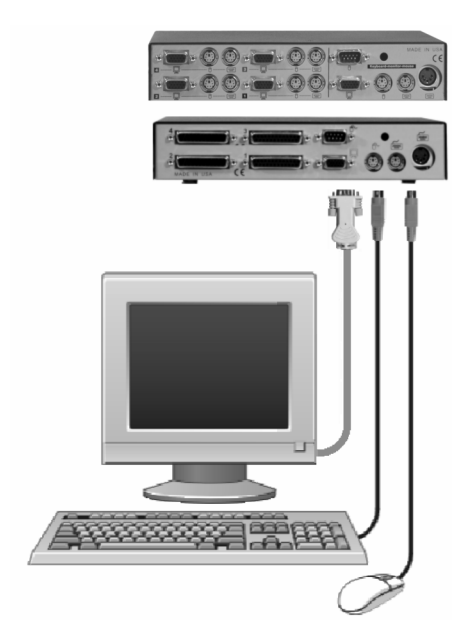

Figure 4. Vista to KVM station

#### **Step 2 - Connect the CPUs**

Connect the CPU keyboard, video monitor and mouse ports to the corresponding Vista switches keyboard, video monitor and mouse ports using the appropriate CPU cables as shown in Figure 5.

For attached CPUs that use a serial mouse, use adapter ACC-KVM6F9F to connect to the CPUs serial port (do not substitute).

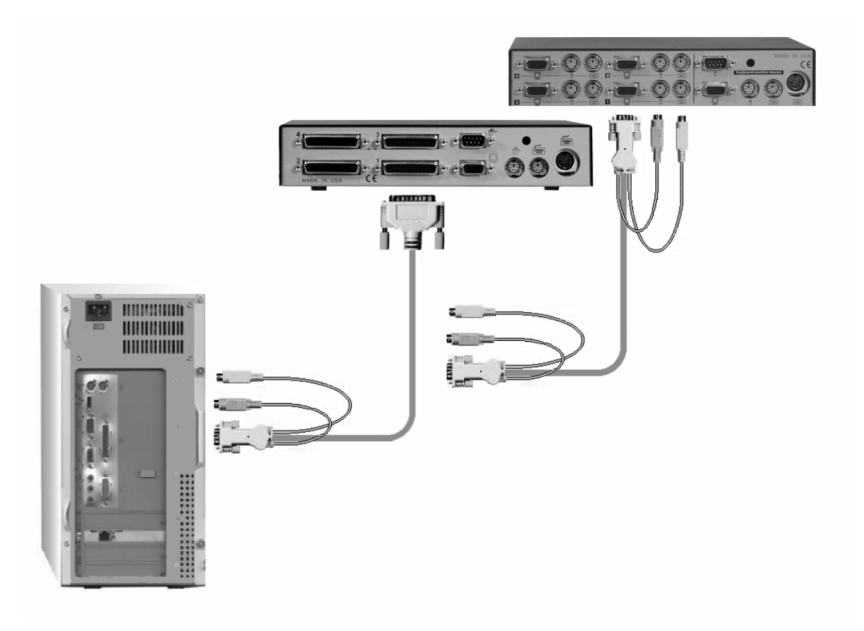

Figure 5. Vista to CPU's

#### **Step 3 - Applying power**

It is recommended that each connected CPU be booted up starting with the CPU connected to Port #1. Switch the Vista to the CPU port by pressing the appropriate numbered button on the front panel (1-2 or 1-4). Boot that CPU. Verify that the mouse and keyboard function properly. If the keyboard or mouse does not respond, see the troubleshooting section. Verify that the CPU functions and applications perform properly before booting up the next CPU. Perform this procedure for all connected CPU.

#### **Step 4 – Verify keyboard, mouse and CPU operation**

Verify the keyboard and mouse function properly for each CPU that is connected to the Vista switch. Refer to the troubleshooting section if needed.

#### **Rack mounting**

The Vista switch is designed to mount in a CPU rack or under a desktop. Rackmount kits are available in three different sizes, 19", 23", and 24". Each is 1 rack unit high (1.75").

(See Appendix D and Appendix E for rack mounting instructions.) Your Vista switch is now ready for operation using the initial factory settings. Pressing the numbered buttons (1-2 or 1-4) on the front panel will switch to that port. To take full advantage of the Vista features, refer to the operating instructions for detailed information about each of the Vista commands. The keyboard commands are summarized in Table 5.

To begin switching immediately from the keyboard, press and release the left control <Ctrl> key, then type in the computer number (1-2 or 1-4). The video from the connected computer will display on the KVM's video monitor and you will have full control of that computer.

The keyboard, video monitor, and mouse signals can be driven up to 1,000 feet using our CrystalView<sup>™</sup> KVM extenders. This arrangement is ideal for use in hazardous areas where the computers need to be located away from the users.

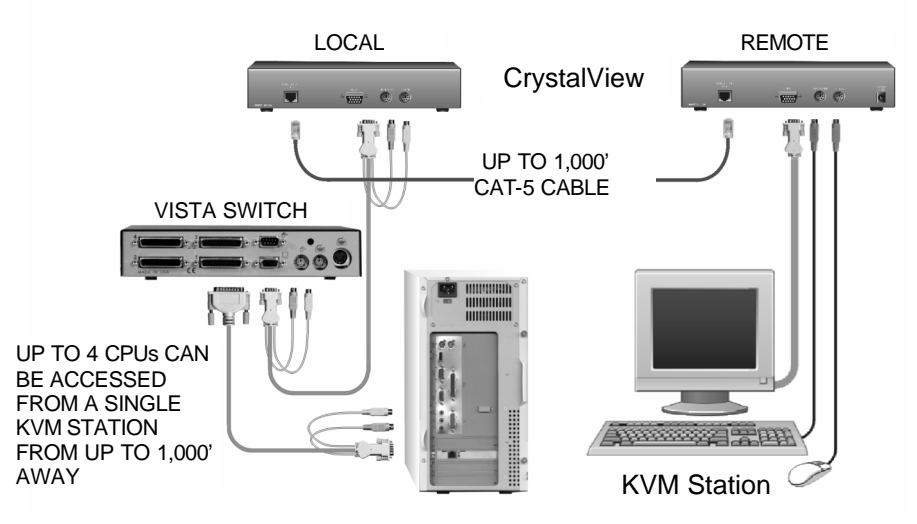

Figure 6. Vista to CrystalView

## **OPERATIONS**

#### **Operating instructions**

The Vista switch is very easy to operate. Computer selection and set-up functions are entered from the keyboard. You can also select computers manually from the Vista's front panel by using buttons 1-2 or buttons 1-4 depending on your model.

#### **Keyboard command**

Following is a description of the Vista keyboard command functions.

The <Ctrl> input key sequence is a press and release of the left control key. Within 2 seconds of pressing and releasing the left <Ctrl> key, enter the next command.

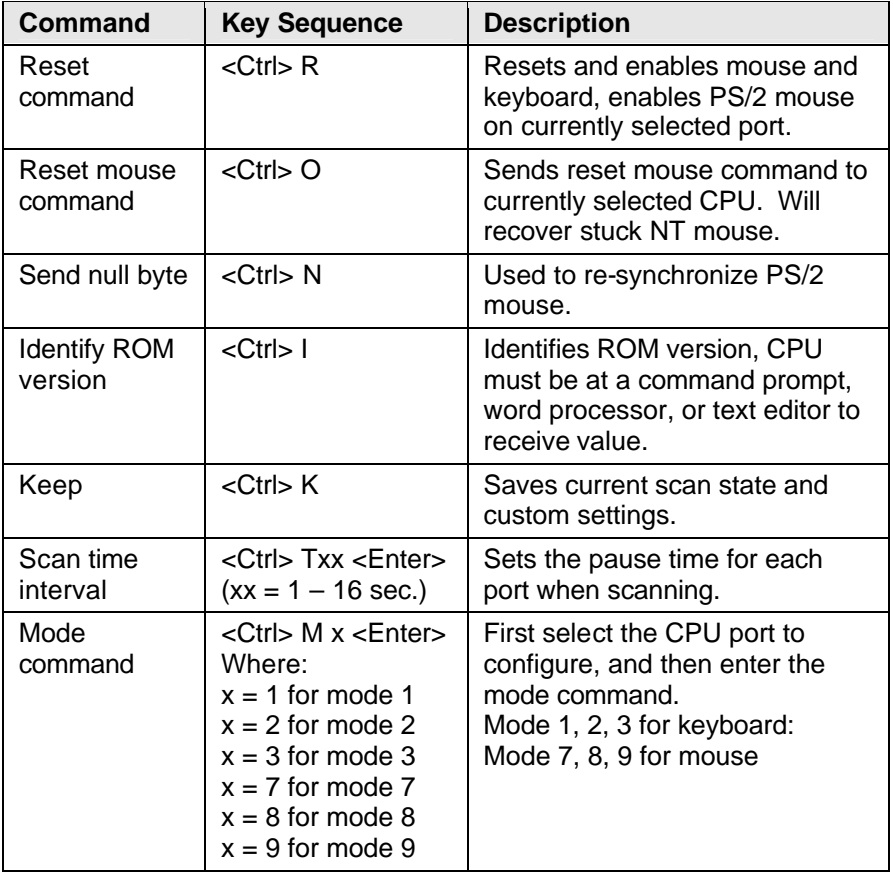

## 12 **Vista KVM-Series Installation and Operations Manual**

Download from Www.Somanuals.com. All Manuals Search And Download.

### **Keyboard commands (continued)**

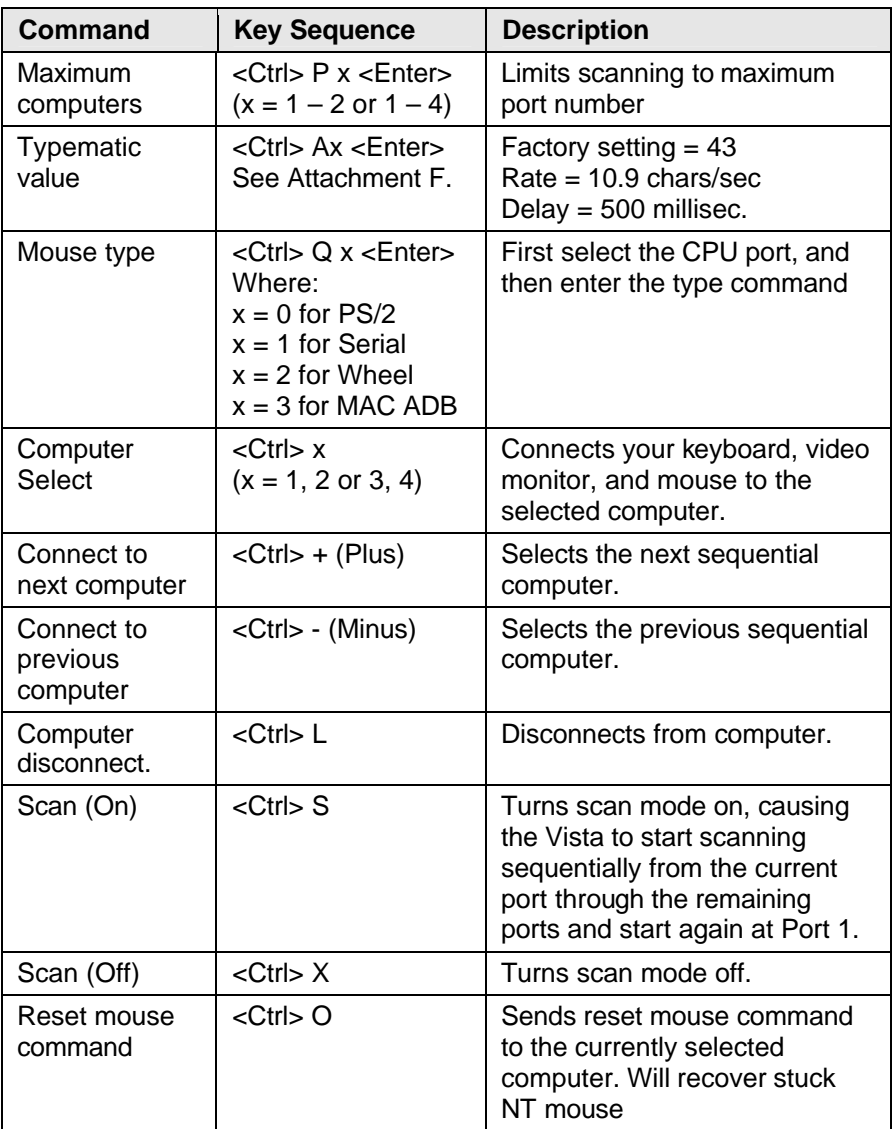

Table 5. Keyboard commands

Follow each set-up command with the "Keep" command to save the changes.

"Keep" command = press and release the left < Ctrl> key, then the "K" key.

Use only the numeric keys above the keyboard. The keypad will not work. All keyboard commands must be entered within 2 seconds of pressing and releasing the left <Ctrl> key.

#### **Keyboard command description**

#### **Computer select**

To select a computer from your keyboard, press and release the left <Ctrl> key and then type in the computer number (1-2 or 1-4).

#### **Next computer**

To switch to the "Next computer", press and release the left <Ctrl> key, then press the plus/equal key.

#### **Previous computer**

To switch to the "Previous computer", press and release the left <Ctrl> key then press the minus/underscore key.

#### **Scan mode (On)**

To enable the "Scan mode", press and release the left <Ctrl> key, then type S. The Vista switch will begin scanning sequentially from its current computer through the remaining computers (as set by the maximum computers command), and then begin again at computer 1.

#### **Scan mode (Off)**

To stop the "Scan mode", press and release the left <Ctrl> key and then type "X". Issuing a computer select command also turns off scanning.

#### **Scan time interval**

The "Scan Time interval" command sets the time, in seconds that the Vista switch will pause at each of the computers when scanning. The default setting is 5 seconds. To change the Scan Time to another interval press and release the left <Ctrl> key, type "T" then enter the new scan time interval (1-16 seconds), and press <Enter>.

## **Reset**

To "Reset" the mouse and keyboard, press and release the left <Ctrl> key, then type "R". This command is used to reset the mouse and keyboard on the currently selected Vista port without removing power from the Vista switch. This is most useful to reset a PS/2 mouse that has been unplugged and plugged back in. Upon issuing this command, all keyboard LEDs will go on and then return to their previous state.

#### **Reset computer mouse type (NT and WIN 2K systems only)**

**DO NOT** issue this command on non-NT or Win 2K based computers. Press and release the left <Ctrl> key, then type "O". This command sends a reset mouse command to the currently selected NT or Win 2K computer. The command is used to recover a stuck mouse on an NT or Win 2K system.

#### **Send null byte**

Press and release the left <Ctrl> key, then type "N". This command is used to re-synchronize an out-of-sync PS/2 mouse. The command may need to be entered once or twice, depending if the mouse is out-of-sync by one or two bytes.

#### **Identify ROM version**

Press and release the left <Ctrl> key, then type "I". This command is used to identify the revision level of the Vista firmware currently installed. Before entering this command, the selected CPU must be at a command prompt, word processor, or text editor, so when the Vista switch sends the ROM revision level the result can be displayed.

#### **Keep command**

Press and release the left <Ctrl> key, then type "K". The Keep command saves all settings.

#### **Mode command**

The Vista switch supports keyboard modes 1, 2 and 3 and mouse modes 7,8, and 9. To issue the "Mode" command, press and release the left  $\langle$ Ctrl> key, type "M", then enter the mode number (1,2,3,7,8,9) followed by <Enter>.

```
Mode 1 - CPU Keyboard = PC Mode 1 (Some IBM's & PS/1's)
```
Mode 2 - CPU Keyboard = PC Mode 2 (Most PCs)

Mode 3 - CPU Keyboard = PC Mode 3 (Most (RISC) Unix Workstations

Mode 7 - CPU Mouse = 2 Button Serial (Microsoft) (7 Bt)

Mode  $8$  - CPU Mouse = 2 Button Serial (Not Used)  $(8 Bt)$ 

Mode 9 - CPU Mouse = 3 Button Serial (Mouse Systems)

#### **Maximum computers**

Press and release the left <Ctrl> key, type "P", enter the total number of computers, and press <Enter>. This command limits the number of computers to scan. For example on an four-port unit, if no computers were connected to ports 3 and 4, setting maximum computers to 2 would bypass scanning computers 3 and 4.

#### **Typematic command**

Initial factory setting  $= 43$ . Rate  $= 10.9$  chars/sec, Delay  $= 500$  millisec. See Attachment F for typematic value calculations.

#### **Mouse type**

To issue the "Mouse type" command press and release the left <Ctrl> key, type "Q", enter mouse type (0,1,2), and press <Enter>. Mouse type  $0 = PS/2$  mouse Mouse type  $1 =$  Serial mouse Mouse type  $2 =$  Wheel mouse

#### **Reset to initial factory settings**

The settings that have been previously set and saved in non-volatile memory can be returned to their initial factory settings by holding in buttons "1" and "2" on the front panel and press and release the "Reset" button. At least one CPU must be connected to the unit, so that the unit can be powered. The activity LED will flash three times to signify that the non-volatile memory has been returned to the original factory settings. Only those settings listed in Appendix A are reset, all other settings remain unchanged from their set values.

## **FLASH UPGRADE PROCEDURE**

#### **KVM Flash Upgrade Utility**

#### **Installation of KVM Utility**

The installer for the KVM Utility may be distributed in one of two formats: a ZIP file or an EXE.

If the installer is distributed as a ZIP file, open it in WinZip and unzip the contents to a known location. The ZIP file contains the EXE format.

Double-click on the EXE file and follow the on-screen instructions to install the KVM Utility. Installation is a standard Windows type installation. After installation, the KVM Utility can be launched from the Desktop, the Start Menu and/or the Quick Launch bar to the right of the Start button on the Taskbar.

#### **Hookup of Device**

The KVM flash upgrade utility is a universal program used to flash several models. In order for the KVM Utility to detect the correct device to flash, it must be connected directly to a PC and the PC must be connected to port 1 on the switch.

#### **Running the KVM Utility**

When the KVM Utility has been successfully installed, it can now be run. If the device has been hooked up as described above, the KVM Utility will auto-detect the device when it is launched and display the connected device. Otherwise, it will display a message that an incorrect device has been connected.

Once the KVM Utility has detected the device correctly, the device may be flashed or configured from the File Menu. The following page summarizes the installation procedure.

#### **More Information**

The Quick Start Guide that follows provides a step by step procedure for installing the firmware upgrade. This upgrade procedure can only be performed on firmware versions KVM-V5x or greater. Older model chips are not flash upgradeable. You must upgrade firmware chips on these models.

- 1. Download the flash upgrade firmware and unzip it to an .EXE file
- 2. Download to a computer connected to port #1.
- 3. Run the unzipped "EXE" file. Program will auto-detect the unit

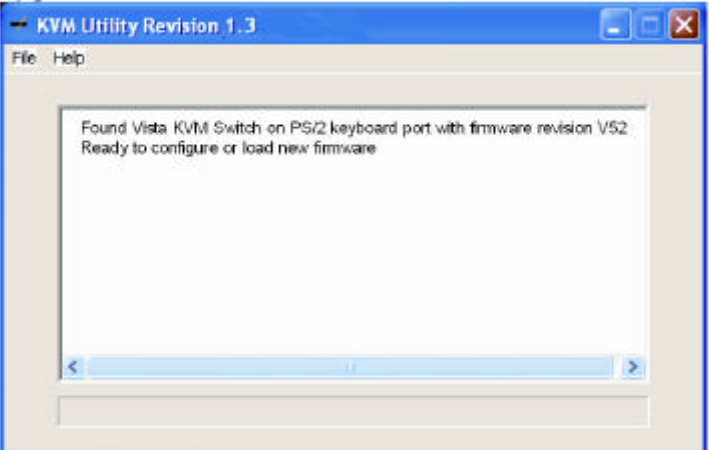

- 4. Click on "File", then "Load New Firmware"
- 5. Locate the downloaded unzipped file (xxxx.hex) to run
- 6. The updated firmware file (xxxx.hex) will be installed on the unit

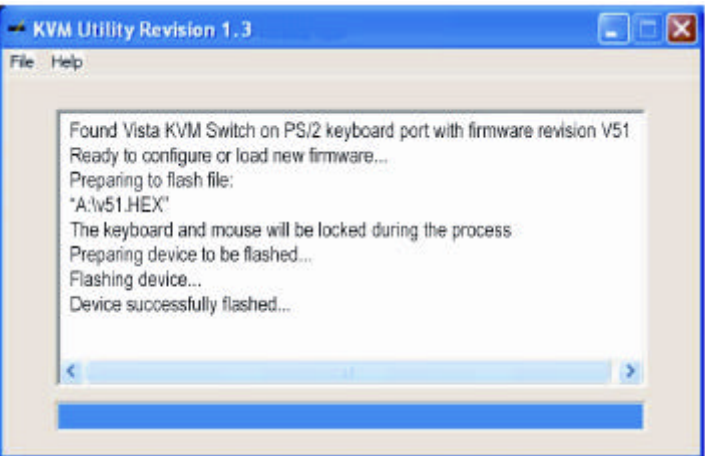

7. The Flash Upgrade utility can also be used to configure the KVM switch. Click on "File", then "Configure Device". The configuration screen will display, allowing you to configure the "MaxPorts", keyboard and mouse type for each port and other items shown in the below display.

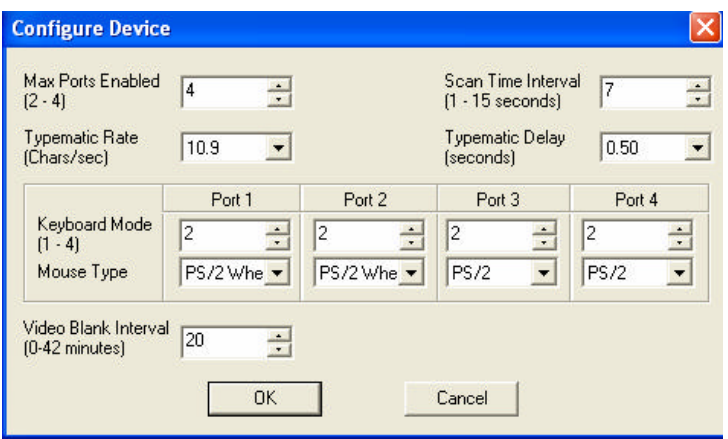

8. When the firmware has been successfully installed the unit is now operational with the firmware upgrade. A more comprehensive explanation of the firmware upgrade process can be viewed by clicking on "Help". The on-line help walks you through each step in detail

#### **TroubleShooting**

#### **CPU does not boot, keyboard or mouse error received**

- Cable is loose, reseat cable and hit F1 to continue or reboot computer.
- Wrong cable plugged in, keyboard and mouse cables reversed.
- Cable is defective; try using a cable from another CPU. If the problem goes away cable is defective.
- Port on the Vista switch is defective; try using another port. If the problem goes away port is defective.
- Port on CPU is defective, try plugging in keyboard or mouse directly. If the problem remains, the CPU port is defective. If the activity LED is not lit when switched to computer, which is powered on, the fuse on the computer's motherboard may be blown.

#### **Mouse driver does not load**

- If using a PS/2 type mouse, the CPU must be connected to the Vista or mouse at boot-up time in order for mouse to be recognized by CPU. Reboot the computer with the Vista powered on and cable attached.
- If using a serial type mouse make sure the right COM port is being used and the syntax of mouse driver is correct.
- Incompatible or old mouse driver being used, update the driver.
- Mouse translation is set incorrectly.

#### **Can't switch ports from keyboard**

• You must press and release the left control key before you press the key that specifies the port number. You must also use the numeric keys above the alphabetic keys, not those on the numeric keypad.

#### **Wrong or missing characters from those typed**

• The mode of the keyboard does not match that of the CPU. Issue the mode command, usually 1 for IBM PS/1, 2 for most other PS/2 PCs, and 3 for Unix computers. The default setting of the Vista is mode 2. An incorrect mode can confuse the CPU or keyboard and require rebooting the CPU or resetting the keyboard by unplugging and plugging it back in.

#### **PS/2 mouse gets out of sync**

• Cabling was disturbed during mouse movement. Issue the null command once or twice to re-sync the mouse. Update to the latest mouse driver.

#### **Video fuzzy**

Cable too long or wrong type. Use coax cable for high resolution.

#### **Mouse does not move**

- The Vista is turned off after or not connected when CPU was booted or the application using the mouse was run. Exit and re-enter application or operating system using mouse or issue reset command.
- PS/2 mouse was not connected when the Vista was powered up or the mouse was disconnected and reconnected. Issue the reset command.
- Mouse translation set incorrectly.

#### **Video not synchronized or wrong color**

- The cable may be loose, reseat cable.
- Wrong CPU cable used. If you have a 9515, 9517, 9518, XGA mono or similar monitor you must use special cables or adapters.
- Cable is defective; try using cable from another CPU if problem goes away cable is defective.
- Port on the Vista is defective; try using another port on the Vista. If problem goes away port is defective.

#### **Cannot remember the configuration or access password.**

• Call Rose Electronics Technical Support for instructions.

## **SERVICE**

#### **Maintenance and repair**

This unit does not contain any internal user-serviceable parts. In the event a unit needs repair or maintenance, you must first obtain a Return Authorization (RA) number from Rose Electronics or an authorized repair center. This Return Authorization number must appear on the outside of the shipping container. See Limited Warranty for more information.

When returning a Unit, it should be double-packed in the original container or equivalent, insured and shipped to:

> Rose Electronics Attn: RA 10707 Stancliff Road Houston, Texas 77099 USA

#### **Technical support**

If you are experiencing problems, or need assistance in setting up, configuring or operating your switch, consult the appropriate sections of this manual. If, however, you require additional information or assistance, please contact the Rose Electronics Technical Support Department at:

> Phone: (281) 933-7673 E-Mail: TechSupport@rose.com Web: www.rose.com

Technical Support hours are from: 8:00 am to 6:00 pm CST (USA), Monday through Friday.

Please report any malfunctions in the operation of this unit or any discrepancies in this manual to the Rose Electronics Technical Support Department.

## **SAFETY**

#### **Safety**

This Vista switch has been tested for conformance to safety regulations and requirements, and has been certified for international use. Like all electronic equipment, the Vista switch should be used with care. To protect yourself from possible injury and to minimize the risk of damage to this Unit, read and follow these safety instructions.

- Follow all instructions and warnings marked on this Unit.
- Do not attempt to service this Unit yourself.
- Do not use this Unit near water.
- Assure that the placement of this Unit is on a stable surface or rack mounted.
- Provide proper ventilation and air circulation.
- Keep the power cord and the connection cables clear of obstructions that might cause damage to them.
- Use only the power cords, power transformer and connection cables designed for this Unit.
- Use only a grounded (three-wire) electrical outlet.
- Use only the power adapter designed for the Vista Switch.
- Keep objects that might damage this Unit and liquids that may spill, clear from this Unit. Liquids and foreign objects might come in contact with voltage points that could create a risk of fire or electrical shock.
- Operate this unit only when the cover is in place.
- Do not use liquid or aerosol cleaners to clean this Unit. Always unplug this Unit from its electrical outlet before cleaning.
- Unplug this Unit from the electrical outlet and refer servicing to a qualified service center if any of the following conditions occur:
	- The power cord or connection cables is damaged or frayed.
	- The Unit has been exposed to any liquids.
	- The Unit does not operate normally when all operating instructions have been followed.
	- The Unit has been dropped or the case has been damaged.
	- The Unit exhibits a distinct change in performance, indicating a need for service.

#### **Safety and EMC regulatory statements Safety Information**

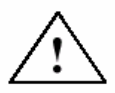

Documentation reference symbol. If the product is marked with this symbol, refer to the product documentation to get more information about the product.

**WARNING** A WARNING in the manual denotes a hazard that can cause injury or death.

**CAUTION** A CAUTION in the manual denotes a hazard that can damage equipment.

Do not proceed beyond a WARNING or CAUTION notice until you have understood the hazardous conditions and have taken appropriate steps.

#### **Grounding**

These are Safety Class I products and have protective earthing terminals. There must be an un-interruptible safety earth ground from the main power source to the product's input wiring terminals, power cord, or supplied power cord set. Whenever it is likely that the protection has been impaired, disconnect the power cord until the ground has been restored.

#### **Servicing**

There are no user-serviceable parts inside these products. Only servicetrained personnel may perform any servicing, maintenance, or repair. The user may adjust only items mentioned in this manual.

#### **Safety and EMC regulatory statements**

Informations concernant la sécurité

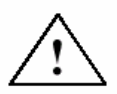

Symbole de référence à la documentation. Si le produit est marqué de ce symbole, reportez-vous à la documentation du produit afin d'obtenir des informations plus détaillées.

**WARNING** Dans la documentation, un WARNING indique un danger susceptible d'entraîner des dommages corporels ou la mort.

**CAUTION** Un texte de mise en garde intitulé indique un danger suscep-tible de causer des dommages à 'équipement.

Ne continuez pas au-delà d'une rubrique WARNING ou CAUTION avant d'avoir bien compris les conditions présentant un danger et pris les mesures appropriées.

Cet appareil est un produit de classe I et possède une borne de mise à la terre. La source d'alimentation principale doit être munie d'une prise de terre de sécurité installée aux bornes du câblage d'entrée, sur le cordon d'alimentation ou le cordon de raccordementfourni avec le produit. Lorsque cette protection semble avoir été endommagée, débrancher le cordon d'alimentation jusqu'à ce que la mise à la terre ait été réparée. Aucune pièce contenue à l'intérieur de ce produit ne peut être réparée par l'utilisateur.

Tout dépannage, réglage, entretien ou réparation devra être confié exclusivement à unpersonnel qualifié.

## **APPENDICES**

## **Appendix A. Initial factory settings**

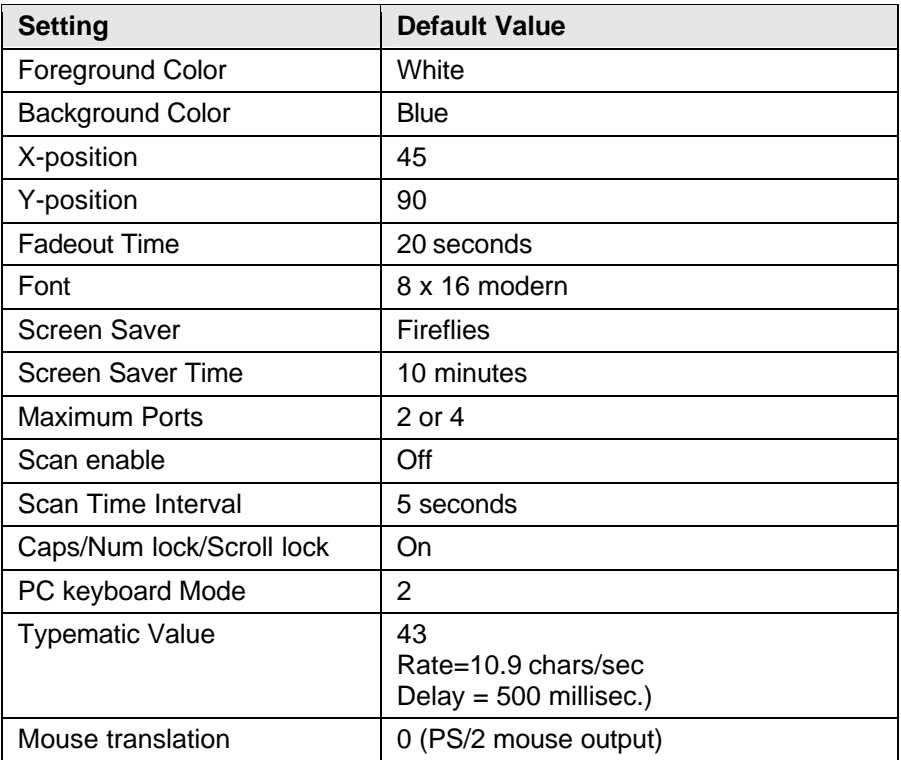

Press and hold computer select buttons 1 and 2 and press the reset button to reset the Vista switch to the factory settings listed. All other settings remain unchanged.

## **Appendix B. Parts and cables**

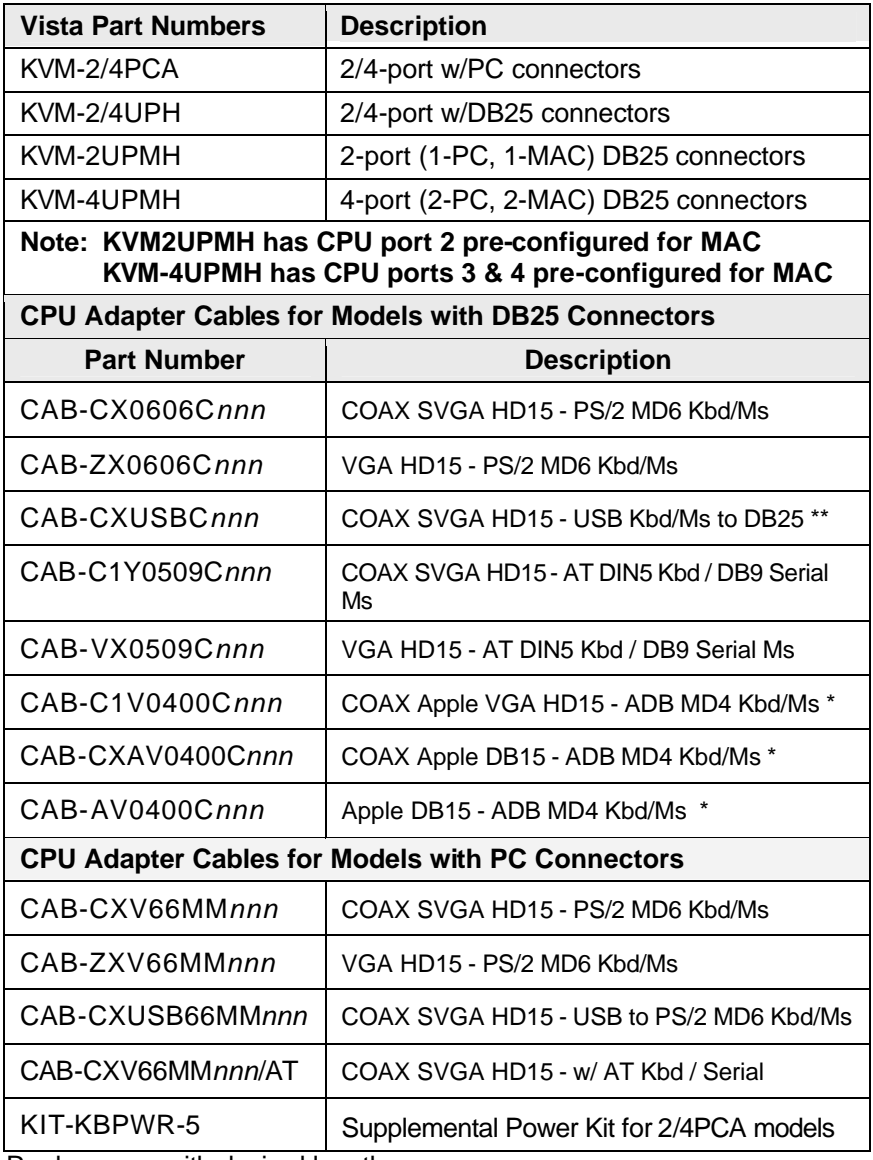

Replace *nnn* with desired length.

\*Available in standard lengths of 5, 10, and 20 feet

\*\*Available in lengths of 5, 10, 20, 35, 50, 75, and 100 feet.

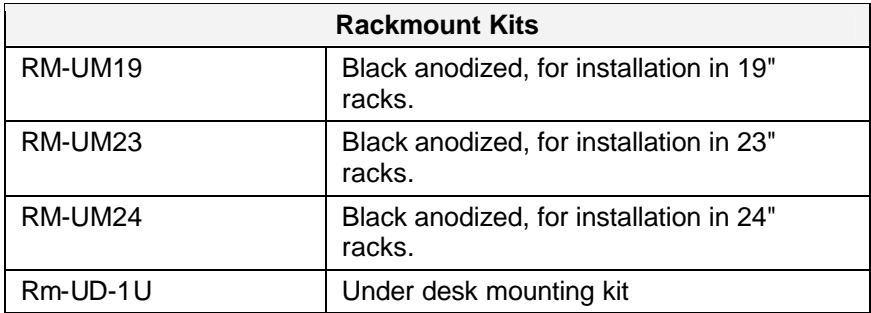

## **Appendix C. General specifications**

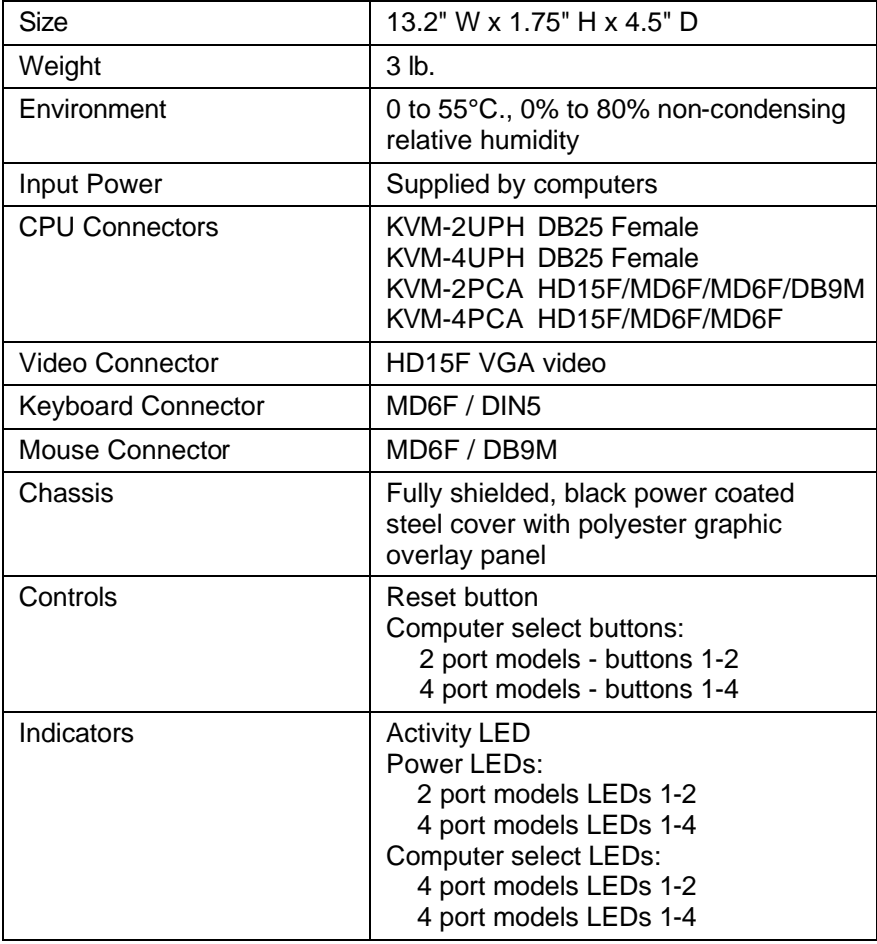

## 28 **Vista KVM-Series Installation and Operations Manual**

Download from Www.Somanuals.com. All Manuals Search And Download.

## **Appendix D. Rack mount instructions**

The optional rack mount kit includes the following items:

- Two black anodized mounting brackets.
- Four  $6 32 \times 3/8$ " flat head mounting screws.

To rack mount your Vista switch, attach the two rack mounting brackets to your unit with the short flange against the unit using the four screws provided. Using hardware other than that provided could cause damage to the electronics and/or result in loss of mounting integrity. Do not over tighten the screws used to mount the unit to the mounting brackets. Secure the mounting brackets to the rack using the appropriate size bolts, nuts and lock washers.

The following general guidelines should be observed when installing your unit into a rack.

- 1. The Vista switch is designed to work in an ambient temperature of  $0^{\circ}$  C to 55° C (32° F – 131° F).
- 2. Do not block power supply vents or otherwise restrict airflow when rack-mounting this unit.
- 3. Mechanical loading of the rack should be considered to prevent instability.
- 4. Tighten all connectors securely and provide adequate strain relief for all cables.
- 5. Provide a grounded power source to all units. Pay special attention to overall branch circuit load ratings before connecting equipment to this source. Overloaded circuits are potential fire hazards and can cause equipment failures or poor performance.

## **Appendix E. Rack mount illustration**

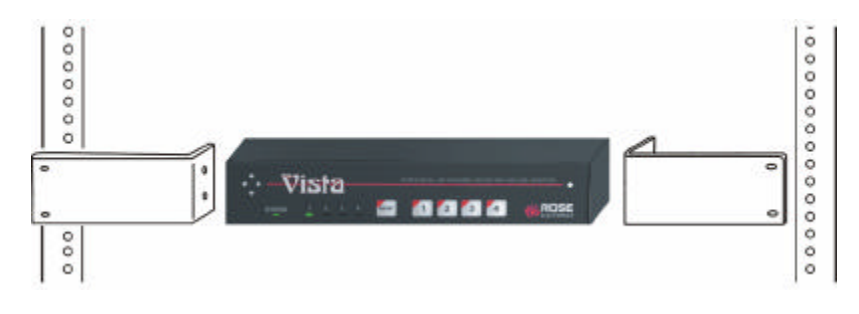

## **Appendix F. Typematic rate**

#### **Typematic Command**

Press the left <Ctrl> key, type "A", enter the typematic value (1-3 digit) followed by <Enter>.

The typematic value is determined from the following tables using the equation: Typematic Value = Rate value  $+$  Delay Value. Pick the desired rate in keys/sec. and the delay in milliseconds from tables below. Add the Rate Value and the Delay Value. The sum of these values is the typematic value to enter.

For example to use a Rate of 16.0 keys/sec. and a 500 millisecond delay, the Rate value = 7 and the Delay value = 32. Add  $7 + 32 = 39$ . To set a typematic value of 16, press the left <Ctrl> key, type "A", enter 39, and then press Enter.

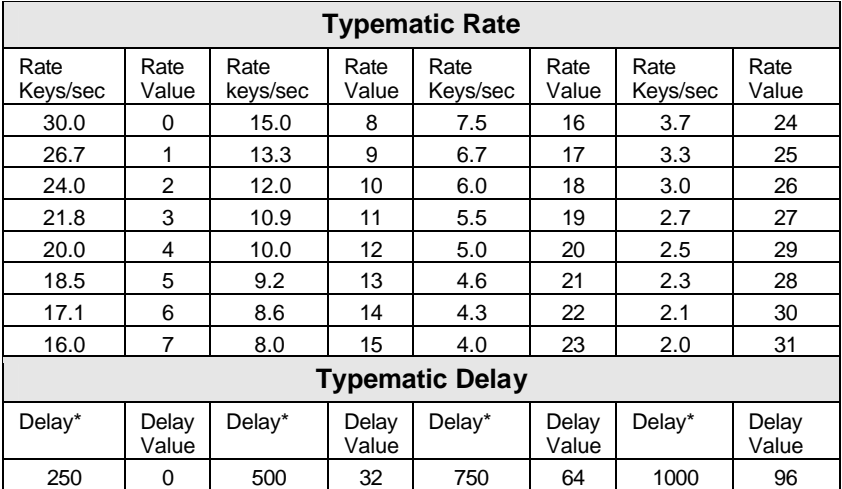

Delay in milliseconds

Download from Www.Somanuals.com. All Manuals Search And Download.

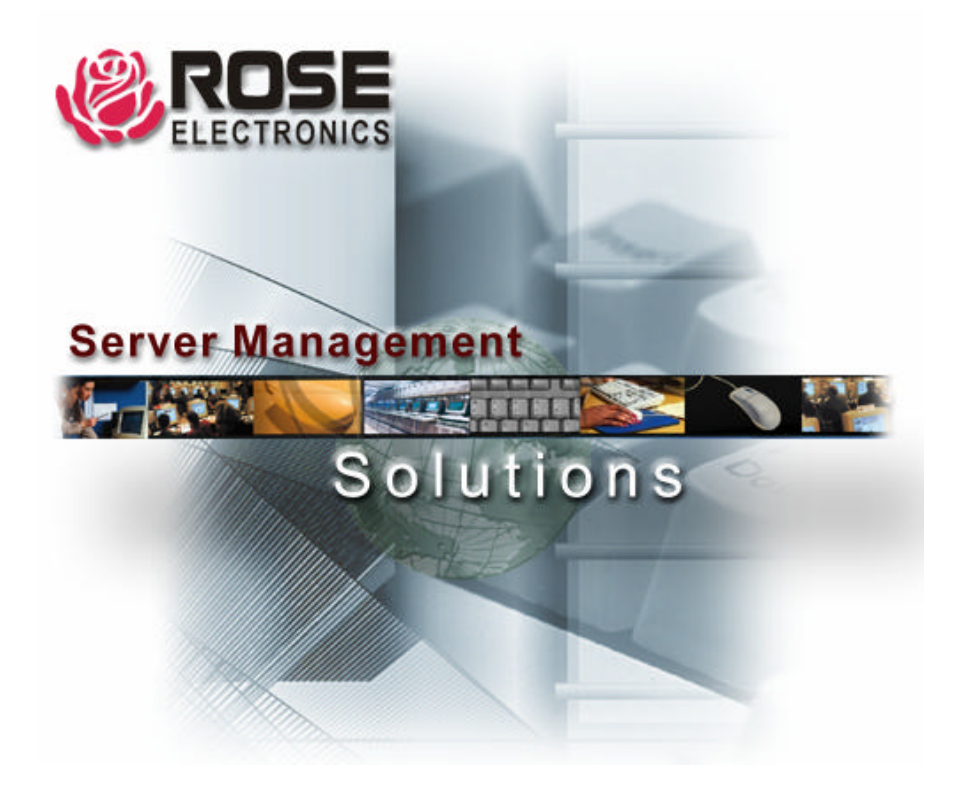

10707 Stancliff Road<br>
Houston Texas 77099 **Phone: (281) 933-7673**<br>
WWW.ROSE.COM Houston, Texas 77099 Download from Www.Somanuals.com. All Manuals Search And Download.

Free Manuals Download Website [http://myh66.com](http://myh66.com/) [http://usermanuals.us](http://usermanuals.us/) [http://www.somanuals.com](http://www.somanuals.com/) [http://www.4manuals.cc](http://www.4manuals.cc/) [http://www.manual-lib.com](http://www.manual-lib.com/) [http://www.404manual.com](http://www.404manual.com/) [http://www.luxmanual.com](http://www.luxmanual.com/) [http://aubethermostatmanual.com](http://aubethermostatmanual.com/) Golf course search by state [http://golfingnear.com](http://www.golfingnear.com/)

Email search by domain

[http://emailbydomain.com](http://emailbydomain.com/) Auto manuals search

[http://auto.somanuals.com](http://auto.somanuals.com/) TV manuals search

[http://tv.somanuals.com](http://tv.somanuals.com/)